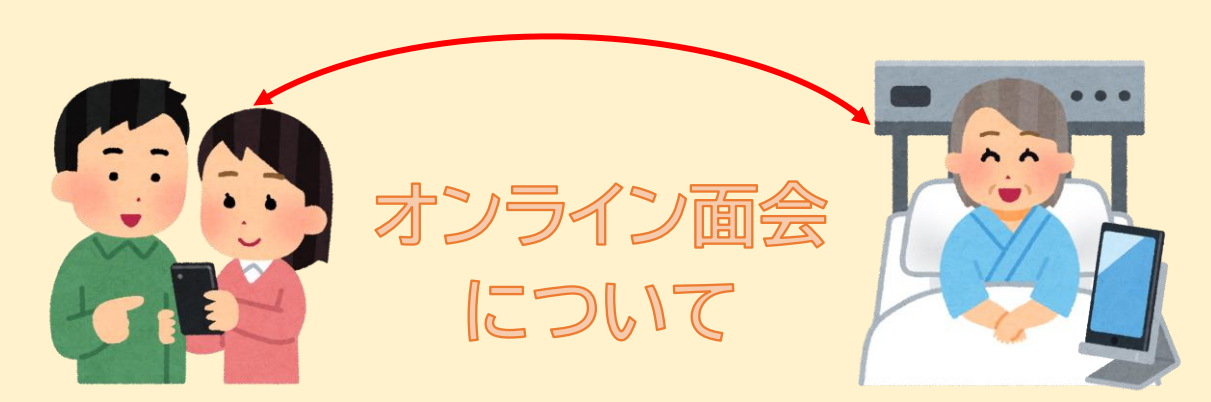

 $\bullet\hspace{0.1cm} \bullet\hspace{0.1cm} \bullet\hspace{0.1cm}$ 

長期間に及ぶ面会制限にともない、入院患者様・ご家族様にオンライン面会を行っております が、運用方法が変更となりました。面会希望の方はスマートフォンをご準備いただきます。ご予 約後から 1 ヶ月間、 1 週間に 1 回ご利用いただけます。 ご利用は予約制・先着順となります。ご希望の方は、下記の電話番号までお問合せください。

受付時間:月・火・木・金曜 9:00~16:30、水・土曜は 9:00~12:00 電話番号:06-6905-8833

日お電話でお知らせいただきたい内容日

・患者様のお名前

・面会希望の方のお名前・電話番号

・オンライン面会で使用する携帯番号

★オンライン面会の準備★

スマートフォンの貸出は患者様用のみです。面会希望の方はスマートフォンをご準備いただく 必要があります。専用のアプリをダウンロードしていただく必要がありますので、詳しくは別紙 2 ページ目のご利用方法をご確認ください。

※スマートフォンのみ対応しており、タブレットはご利用いただけません。

面会当日

●予約時間になりましたら、必ず電話およびインターネットがつながる場所で待機してくださ  $\mathsf{L}\mathsf{L}\mathsf{R}$ 

●Wi-Fi 環境下での使用を推奨いたします。

●予約時間がきましたら、当院側からおつなぎします。

●使用終了しましたら、患者様側用のスマートフォンの履歴を削除いたします。

驻意点!

●患者様の状態や通信状況によっては実施できない場合もございます。

●希望者が増えた場合は、貸出期間を変更させていただくこともございます。

●今後コロナウイルスの感染状況により、上記サービスを急遽中止・内容変更することもござ います。あらかじめご了承いただきますようお願いいたします。

 $\bullet\hspace{0.1cm} \bullet\hspace{0.1cm} \bullet\hspace{0.1cm}$ 

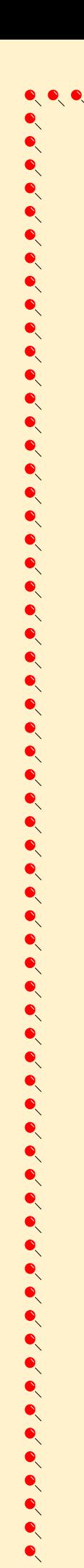

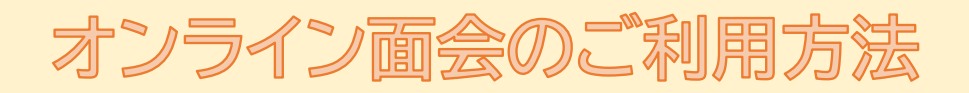

※スマートフォンのみ対応。タブレットはご利用いただけません。

 $\bullet\hspace{-0.5mm}\bullet\hspace{-0.5mm}\bullet\hspace{-0.5mm$ 

オンライン面会の日時が決まりましたら、当日までに下記の準備をお願いします。

## はじめに

アクセスするためには、「Google Duo」アプリのインストールが必要となり ます。

アプリはパソコンにも対応しておりますが、スマートフォンに限定し、面会い たしますので予めご了承ください。

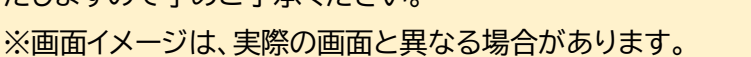

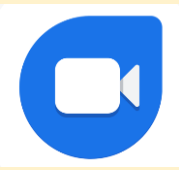

Google Duo

## 「Google Duo」をインストールする

<iPhone の場合>

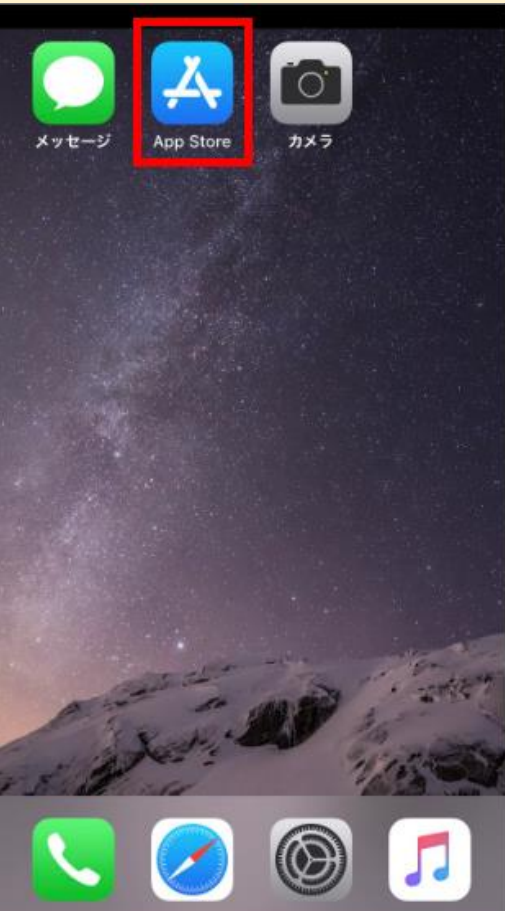

➀iPhone を起動し、「App Store」のアイコン を押します。

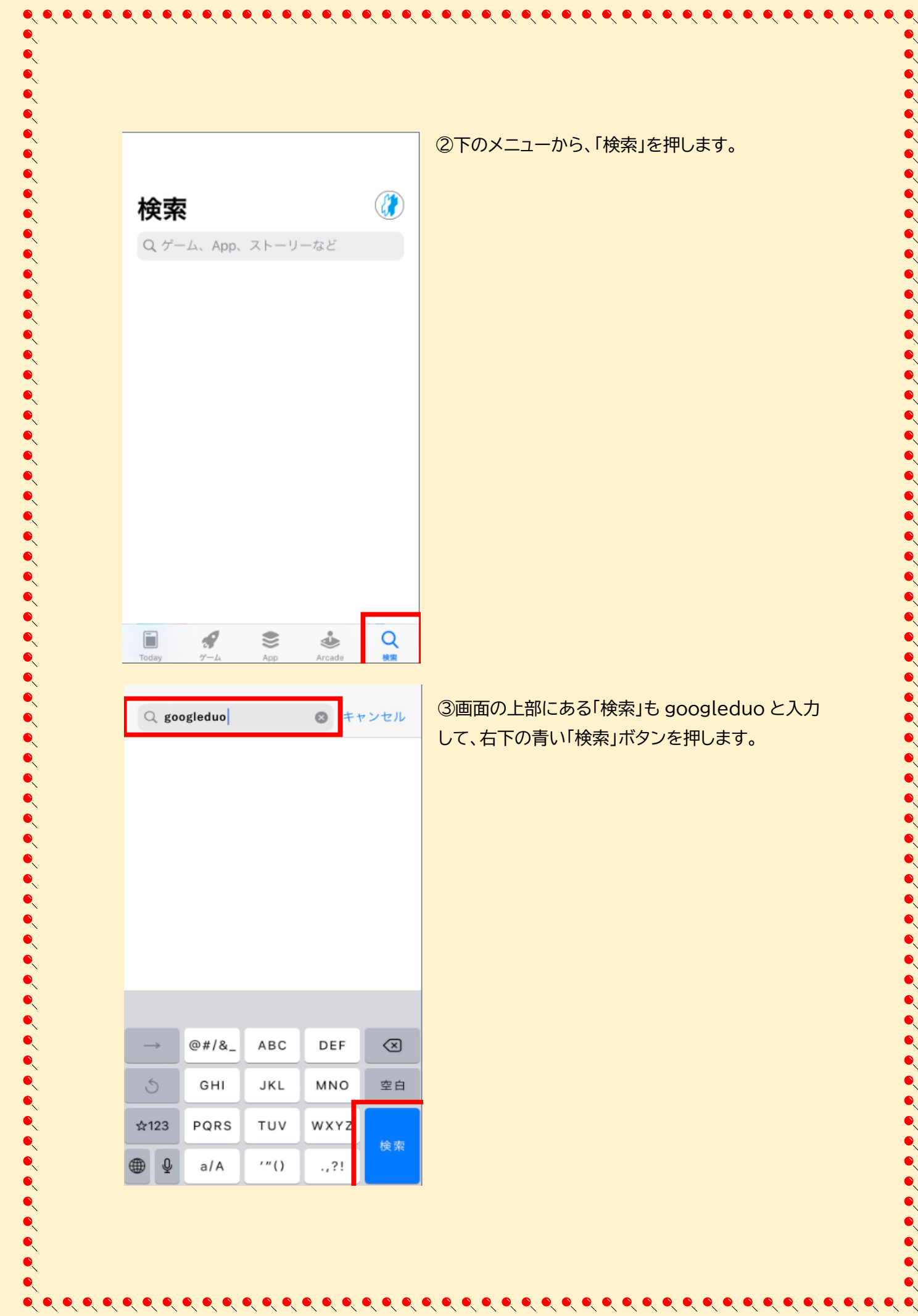

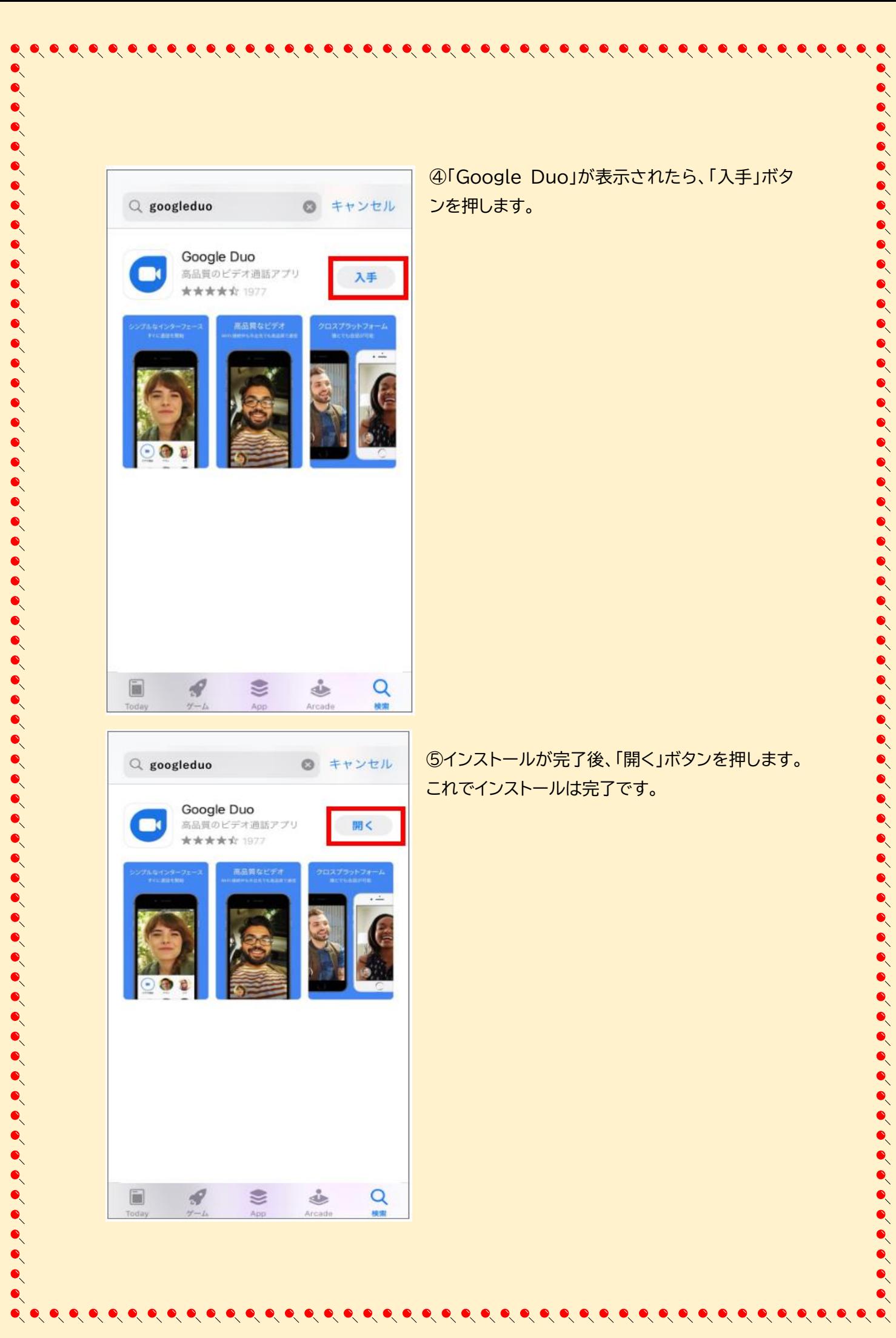

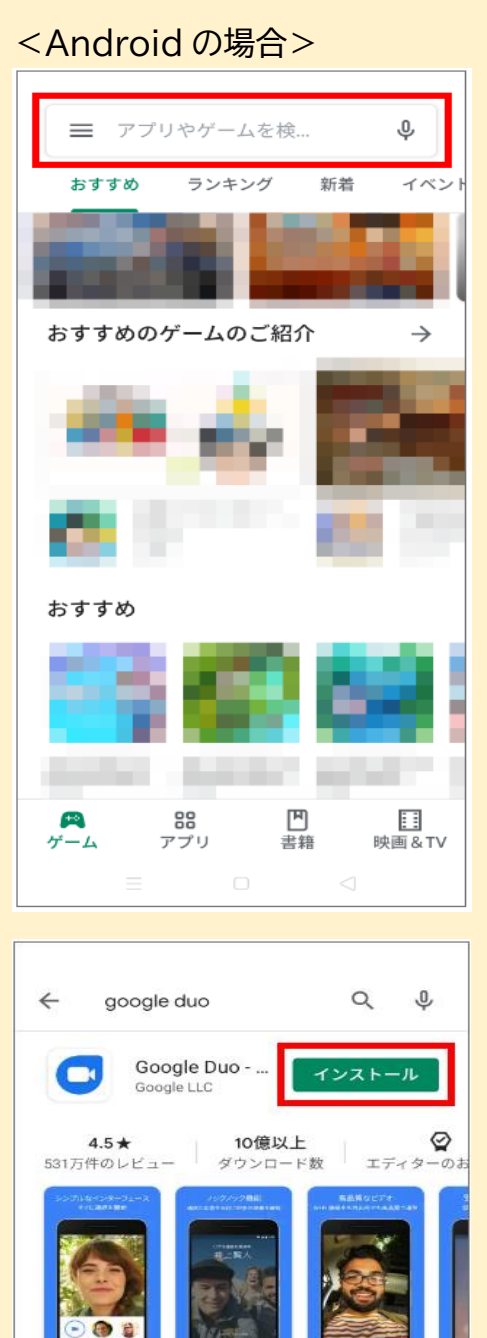

トフォン、

タブレット、Google Nest、

Android/iOSスマー

ウェブ対応の高品質ビデオ通話

## ➀Android を起動し、「GooglePlay」を押します。

②表示された画面の上部にある GooglePlay の「検 索」に googleduo と入力して「検索」を押します。

③「Google Duo」が表示されたら、「インストール」ボ タンを押します。

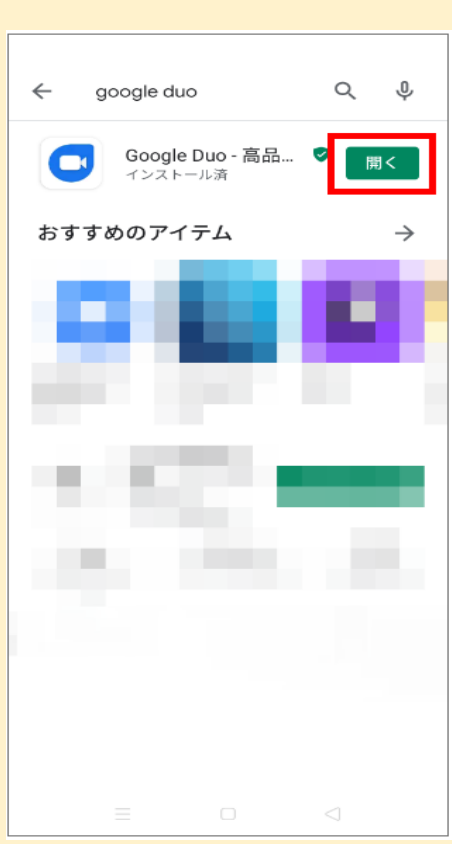

④インストールが完了後、「開く」ボタンを押します。 これでインストールは完了です。

 $\bullet\hspace{0.1cm} \bullet\hspace{0.1cm} \bullet\hspace{0.1cm}$ 

## 「Google Duo」のアプリを起動する

 $\bullet$ 

※ここからは iPhone の画面で説明しますが、Android も手順は同じです。

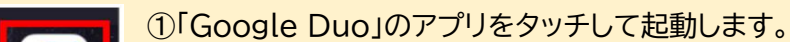

 $\bullet\hspace{0.1cm} \bullet\hspace{0.1cm} \bullet\hspace{0.1cm}$ 

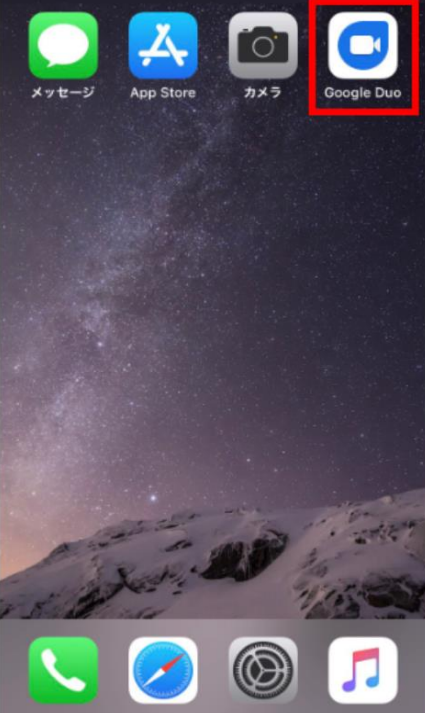

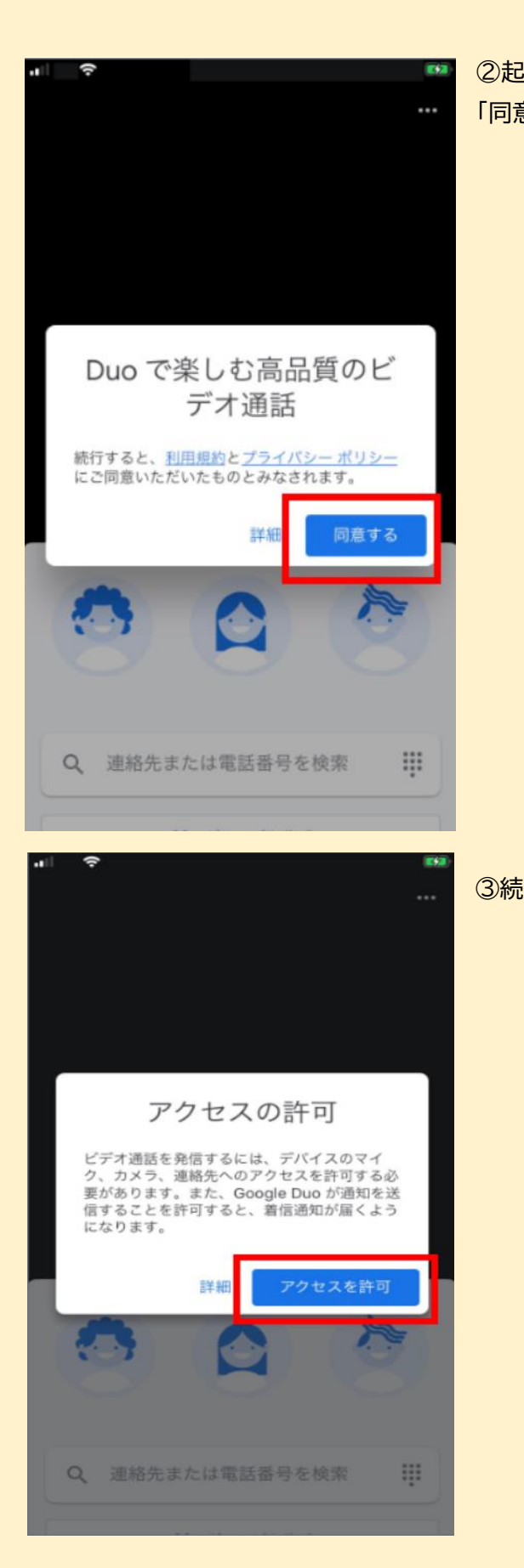

 $\bullet$ 

 $\begin{array}{c} \bullet\hspace{-4pt}0\hspace{4pt}0\hspace{4pt}0\hspace$ 

 $\bullet$  $\bullet$  ②起動すると、利用規約確認の表示が出るので 「同意する」を押します。

 $\bullet$  $\bullet$ 

 $\bullet$ 

 $\bullet\hspace{0.1cm} \bullet\hspace{0.1cm} \bullet\hspace{0.1cm}$ 

③続けて「アクセスを許可」ボタンを押します。

※機種によっては、カメラとマイクのアクセス許可画面が出るので、必ず「OK」を押してくださ い。

 $\bullet\hspace{0.1cm} \bullet\hspace{0.1cm} \bullet\hspace{0.1cm}$ 

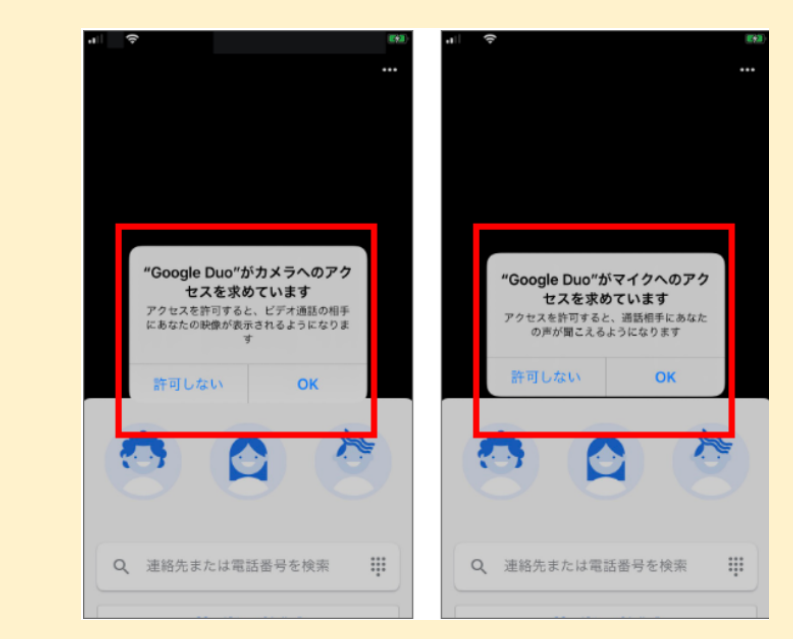

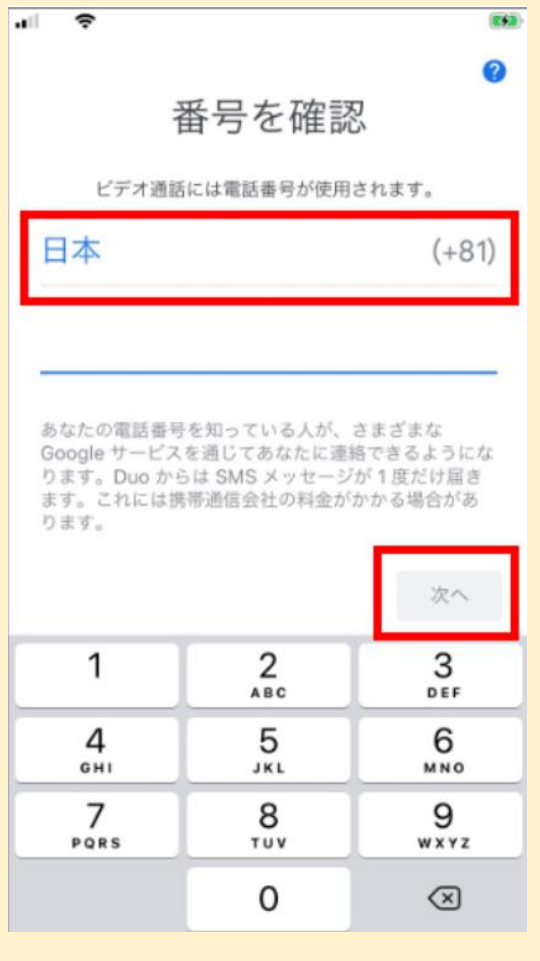

 $\bullet$ 

④「番号を確認」の表示が出たら、お使いのスマ ートフォンの電話番号を入力し、次へのボタンを 押します。

 $\bullet\hspace{0.1cm} \bullet\hspace{0.1cm} \bullet\hspace{0.1cm}$ 

 $\bullet$ 

 $\bullet$ 

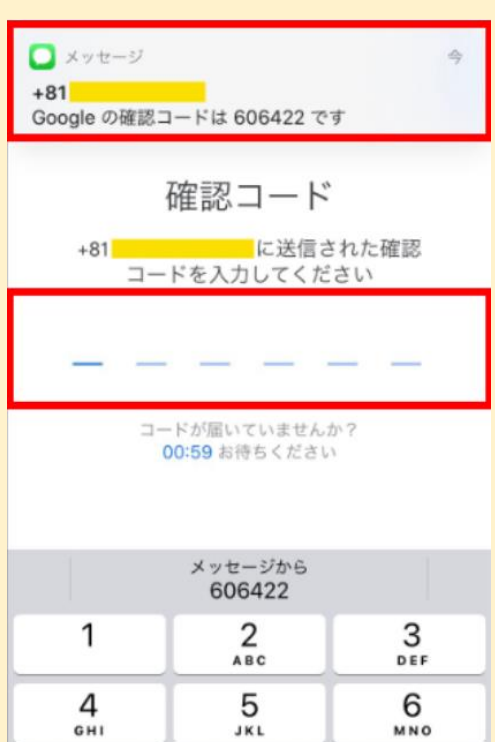

⑤SMS に確認コードが送信されます。届いた 6 ケ タの番号を入力します。

※画像の数字は例です。送信された数字を入力して ください。

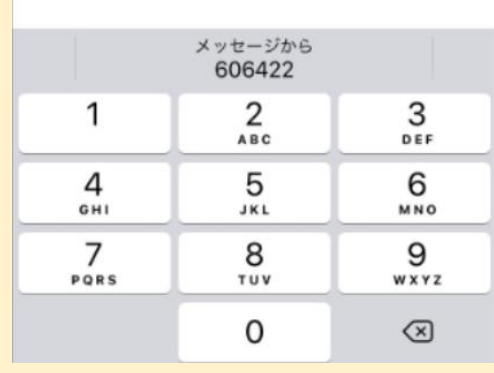

iしいエフェクトをぜひお試し ः 連絡先または電話番号を検索  $\mathsf Q$ 21 グループを作成 DUO から通話を発信

⑥カメラが起動したらこれで準備は完了です。

面会当日までに、ここまでを完了させておいてくだ さい

 $\bullet\hspace{-0.5cm}\bullet\hspace{-0.5cm}\bullet\hspace{-0.5cm$ 

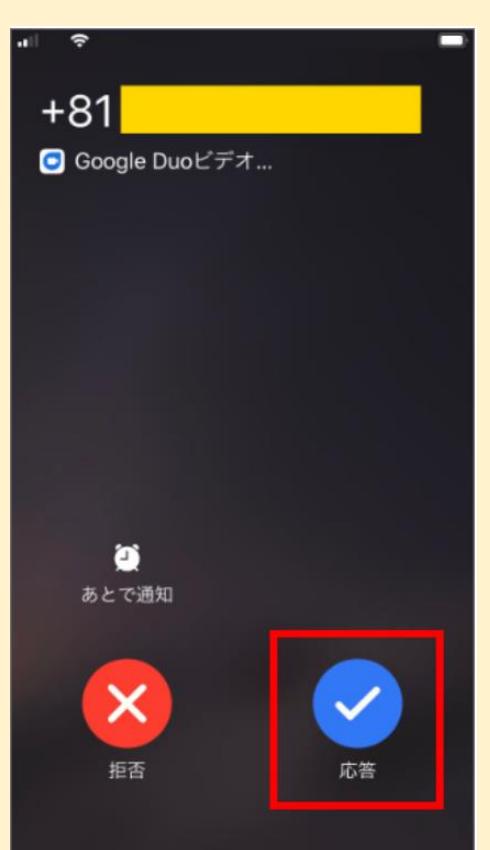

「Google Duo」がインストールされたスマートフォン を準備し、電波が繋がるところで待機します。

病院から着信がきましたら「応答」を押します。 通話が開始されたらスタートです。

お問い合わせ・ご予約がお済みでない方はこちらまでご連絡ください。

受付時間:月・火・木・金曜 9:00~16:30、水・土曜は 9:00~12:00 電話番号:06-6905-8833

以上

医療法人正幸会 正幸会病院 2022 年 1 月 25日 更新

 $\bullet\hspace{0.1cm} \bullet\hspace{0.1cm} \bullet\hspace{0.1cm}$